## **QUICK START GUIDE FOR ETU NVR**

## **AVAIRCHI**

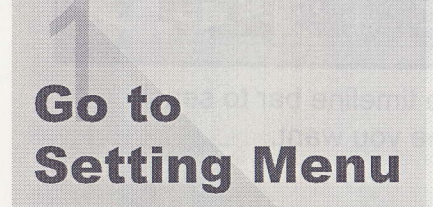

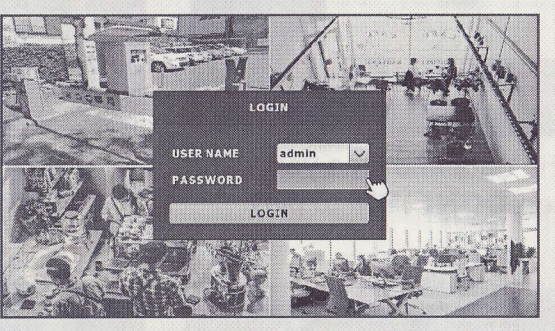

1. Login user name: admin Login password: 123456

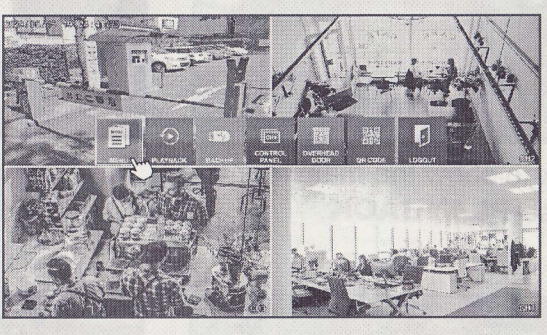

2. Right click to show the main menu and choose MENU.

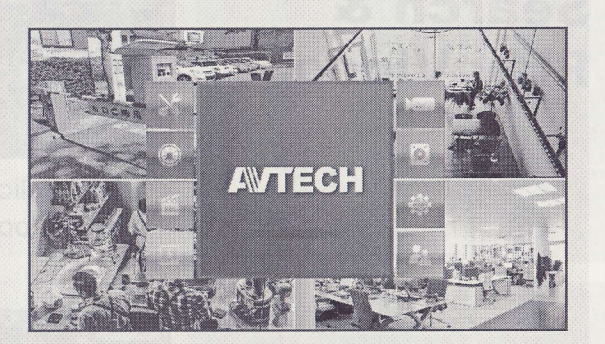

3. Choose the setting menu you want.

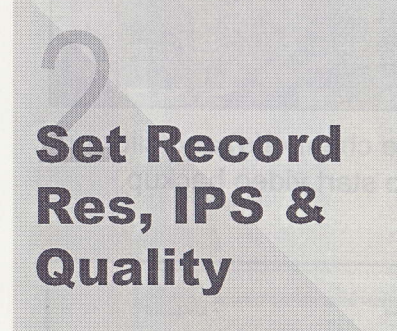

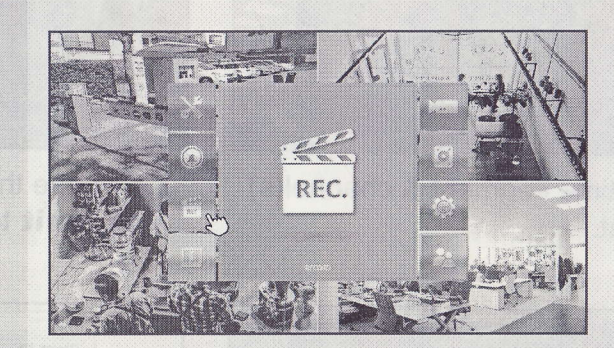

1. Choose RECORD

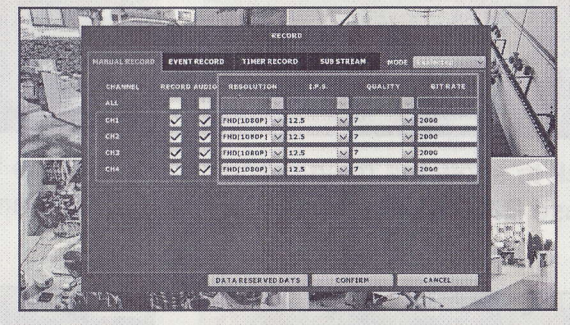

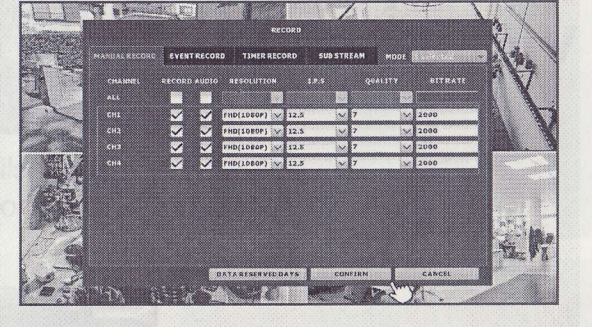

- 2. Set the resolution, IPS and quality.
- 3. Click on **CONFIRM** to complete.

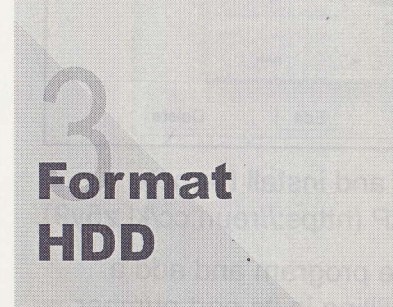

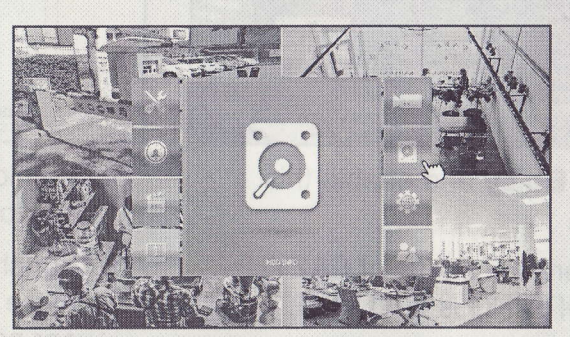

1. Choose HDD INFO.

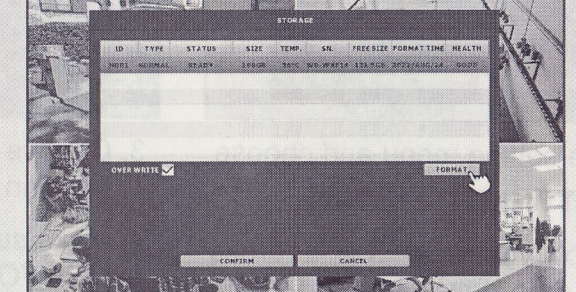

2. Click on **FORMAT.** 

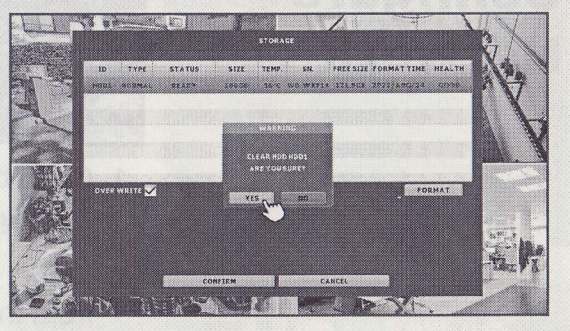

3. Choose **YES** to confirm when prompted. 045z\_U2\_nvr\_V0.9 Search & Play Video

#N

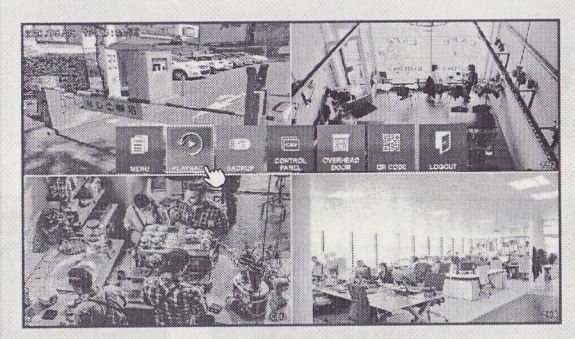

1. Right click to show the main menu and choose PLAYBACK.

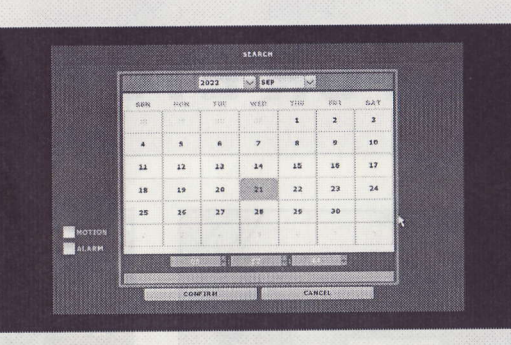

2. Choose the date and time You want, and click on **CONFIRM** to play.

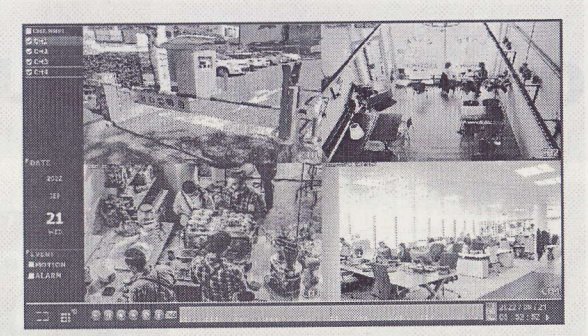

3. Drag the timeline bar to seach the scene you want.

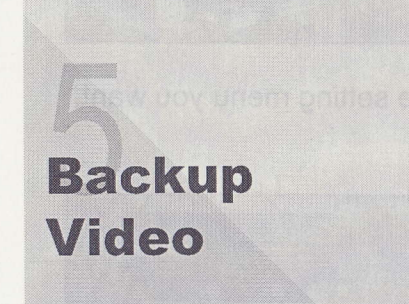

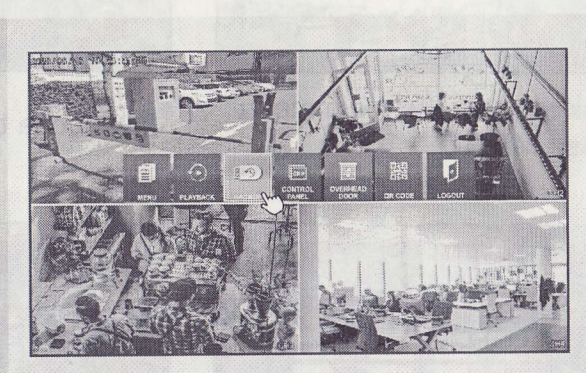

1. Right click to show the main menu and choose BAGKUP.

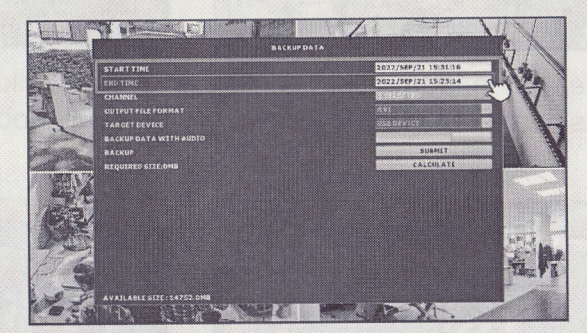

2. Set the time segment & channel(s) you want.

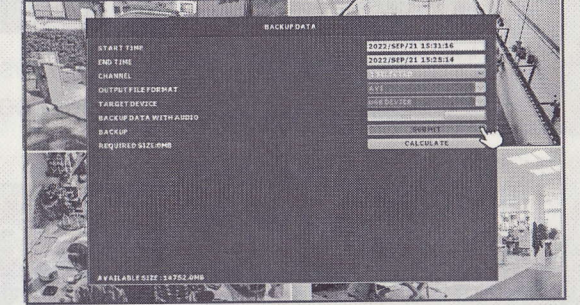

3. Choose the channel(s) and click on Submit to start video backup.

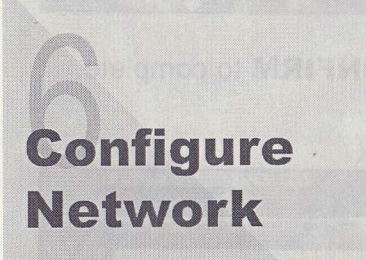

AVATEGT

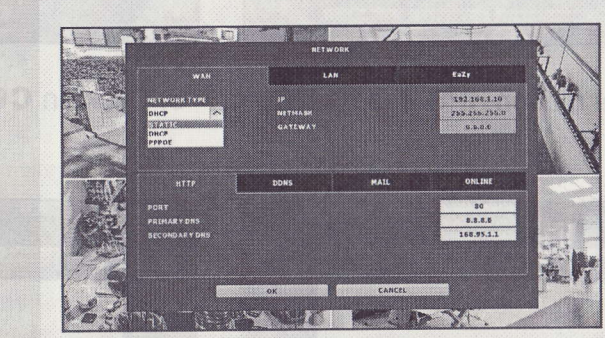

- 1. Go to the setting menu and choose w€q  $(NETWORM) \rightarrow WAN$ .
- 2. Select how you set your lP address from the drop-down list (STATIC, DHCP and PPPOE) and fill in the information needed.

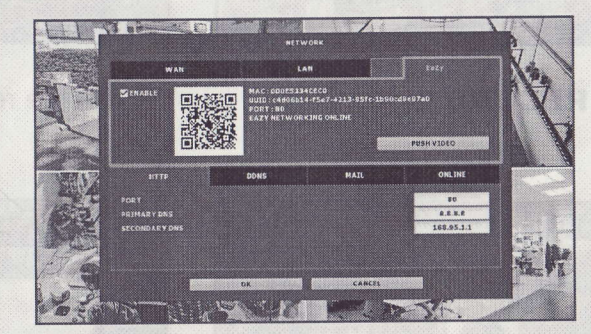

- 3. Choose EaZy and enable this function.
- 4. Make sure the status of EAZY NETWORKING is **ONLINE**.

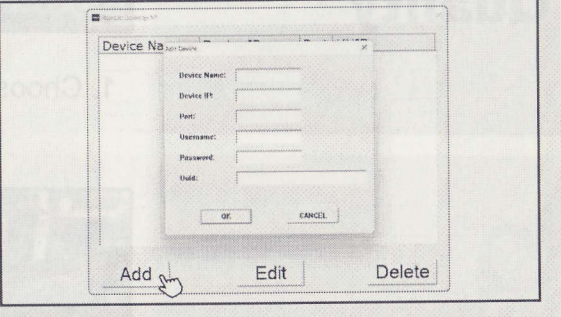

- 5. Download and install Remote Desktop AP (https://reurl.cc/kLz5y9).
- 6. Launch the program and add a device by filling in its port number, user name, password and UUID. Click on **OK** to confirm.